# Harrisburg Township Park District SportsEngine Information www.harrisburgpark.net or https://harrisburgparkdistrictsports.sportngin.com

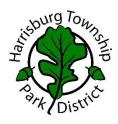

Harrisburg Township Park District (HTPD) utilizes an online platform called SportsEngine for the youth recreation registrations and for sending out general announcements. There are instructions below on how to access the HTPD page via computer or mobile device and how to install the SportsEngine App and become a HTPD Member.

# How to Create a SportsEngine Account (if you do not have one already)

NOTE: If you are the parent/guardian of a participating athlete, please create the account with your information (including your Name, email address, Date of Birth, etc). You will add your athlete/participant to your SportsEngine account as a sub profile later during the registration process.

Navigate to <a href="https://harrisburgparkdistrictsports.sportngin.com/">www.sportsengine.com</a> Or <a href="https://harrisburgparkdistrictsports.sportngin.com/">https://harrisburgparkdistrictsports.sportngin.com/</a>

- 1. Click Sign In.
- 2. Enter your email address and click Next.
- 3. Fill out all the requested information.

# NOTE: Ensure the information entered belongs to the primary account holder (parent/guardian).

- 4. Once complete, click Sign Up.
- 5. Verify Your SportsEngine Account
- 6. Navigate to your email inbox.
- 7. Open the "Activate Your SportsEngine Account" email.

  NOTE: If you do not receive this email within 5 minutes, be sure to check your junk/spam folder.
- 8. Click Activate My Account.

### How to Become a Member of a SportsEngine Website

Becoming a member of a SportsEngine website connects your profile with that particular sports organization. Once you are a member, that organization will be able to easily communicate with you and update you on any relevant information.

- Click Sign In on the Harrisburg Park District Sports SportsEngine website (<a href="https://harrisburgparkdistrictsports.sportngin.com">https://harrisburgparkdistrictsports.sportngin.com</a>),
- 2. If you do not have an account, please create one by clicking the Sign Up option.
- 3. Click on either your "account initials" or your "account profile" photo.
- 4. Choose Connect to Site.
- 5. Select the profile you would like to add to the Membership.
- 6. Click Update Membership for selected profile(s).

#### How to Download the SportsEngine Mobile App

The SportsEngine mobile app is available for iOS and Android devices and is available on the Apple App Store and on Google Play.

#### On an iOS Device:

- 1. On your device, open the App Store.
- 2. Search for SportsEngine.
- 3. Tap the Get button to begin installing the app.
- 4. Open the app on your device.
- 5. On the Settings tab, tap Account and tap the Sign In button to sign into your SportsEngine account.

#### On an Android Device:

- 1. On your device, open Google Play.
- 2. Search for SportsEngine.
- 3. Tap the Install button to begin installing the app.
- 4. Open the app on your device.
- 5. On the Settings tab, tap Account and tap the Sign In button to sign into your SportsEngine account.

# How to Add Guardians - Family Members can be added as Guardians to view team schedules.

https://mobile-help.sportsengine.com/en/articles/9-how-to-add-a-guardian or https://mobile-help.sportsengine.com/en/articles/10-what-is-a-guardian

#### **How to Register Athlete/Participant**

- 1. Go to the Harrisburg Township Park District Sports Registration website: <a href="https://harrisburgparkdistrictsports.sportngin.com/">https://harrisburgparkdistrictsports.sportngin.com/</a>
- Click on the Registration Tab at the top of the page OR
- 3. Scan the QR Code at the right

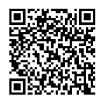